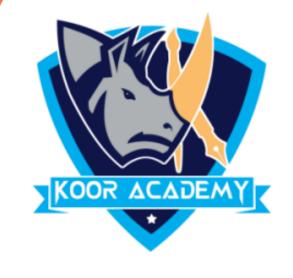

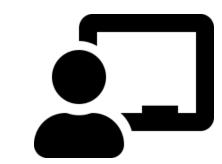

# Conditional formatting

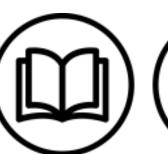

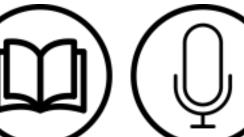

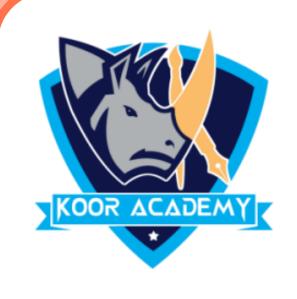

### Data bars

Data bars in Excel make it very easy to visualize values in a range of cells. A longer bar represents a higher value.

> Select the range of cells, the table, or the whole sheet that you want to apply conditional formatting to.

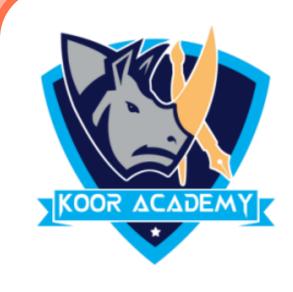

### Data bars

> On the Home tab, under Format, click Conditional Formatting.

> Point to Data Bars, and then click a gradient fill or a solid fill.

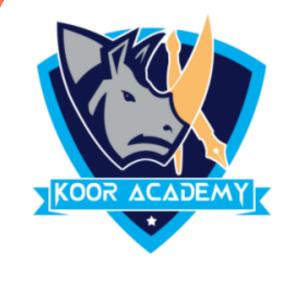

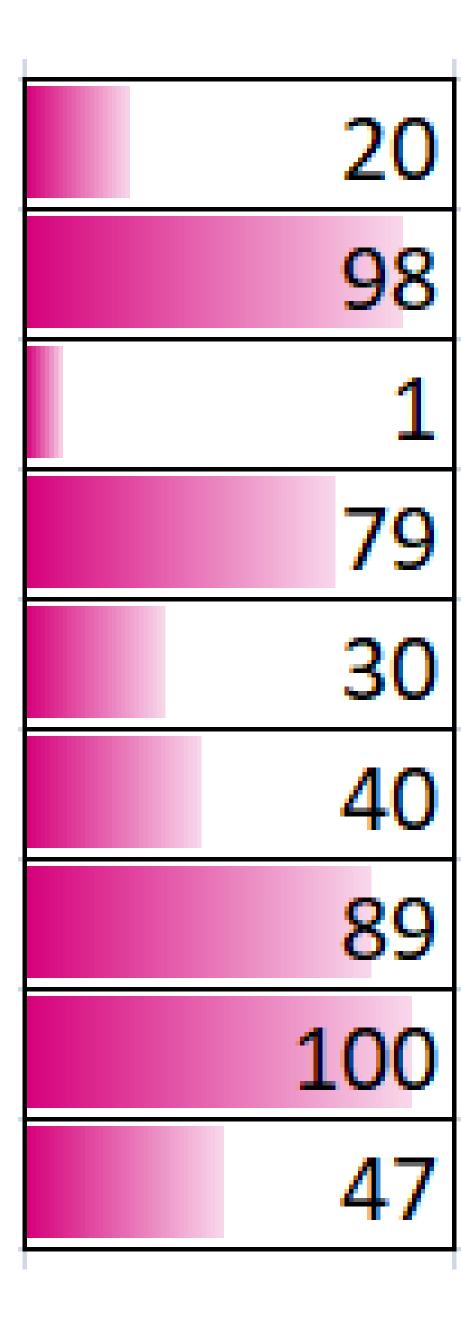

Data bars

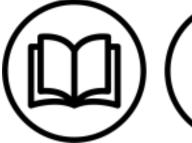

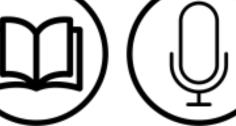

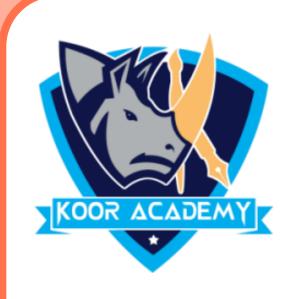

## Color scales

The cell that holds the minimum value (1) is colored red. The cell that holds the median (47) is colored yellow, and the cell that holds the maximum value (100) is colored green. All other cells are colored proportionally.

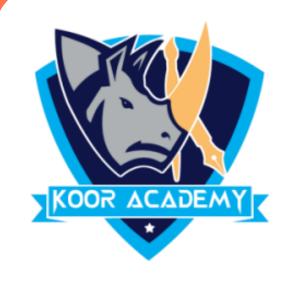

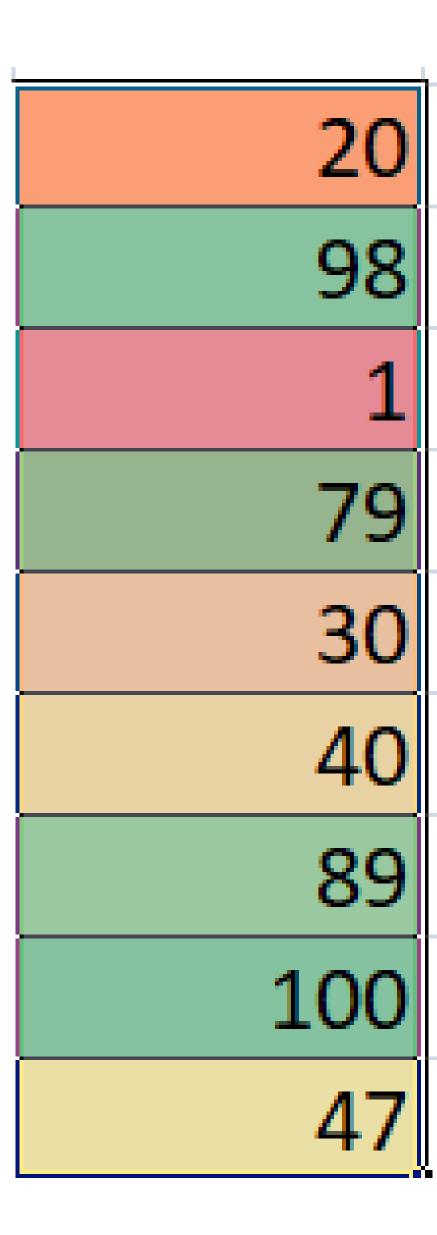

Colors scale

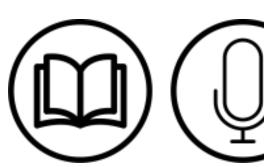

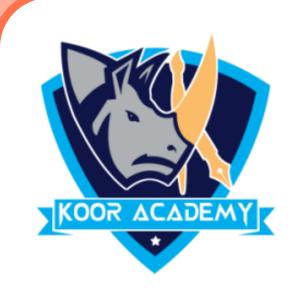

### Icon set

Excel conditional formatting icon sets will help you visually represent your data with arrows, shapes, check marks, flags, and other objects.

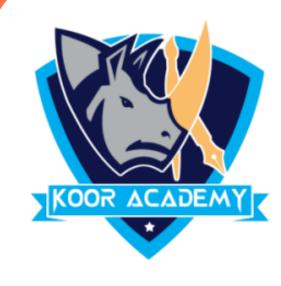

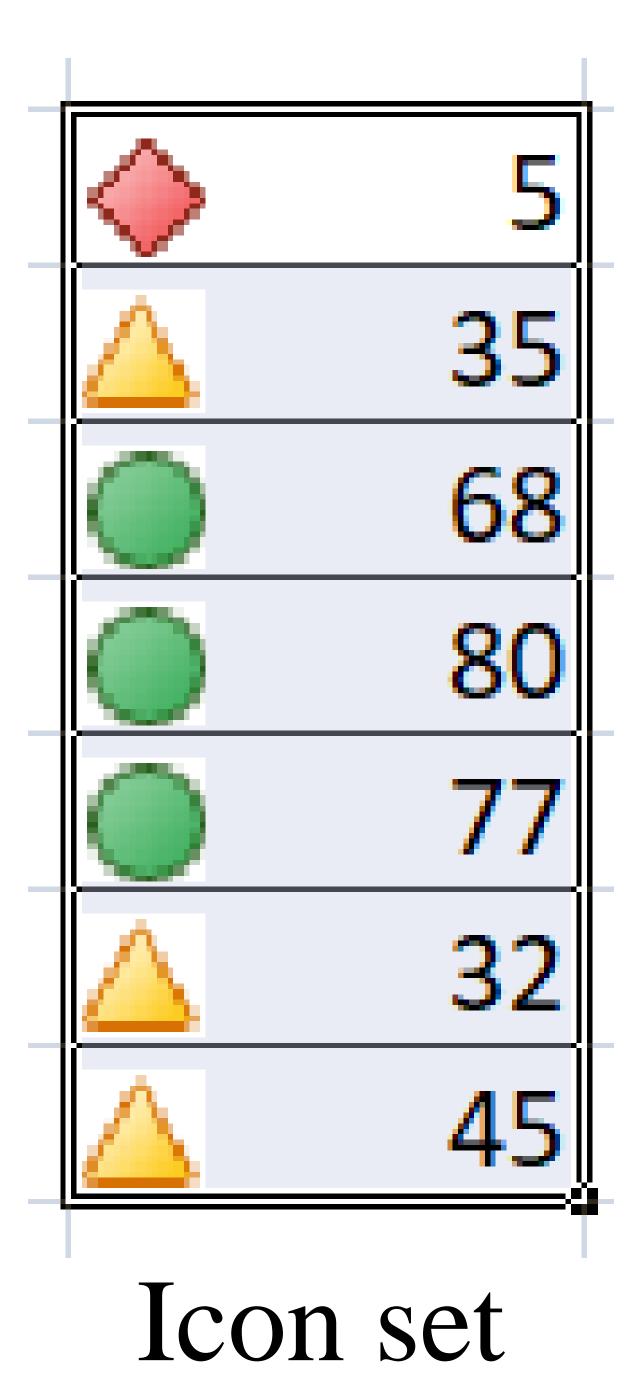